## Wireless Distribution System (WDS)- Einstellungen auf der RV110W

## Ziel

Wireless Distribution System (WDS) ist ein System, das mehrere Access Points drahtlos miteinander verbindet, um den Netzwerkbereich zu erweitern. Um ein solches System einzurichten, müssen alle WDS-Geräte auf dieselben WDS-Einstellungen eingestellt werden. In diesem Artikel wird erläutert, wie Sie die WDS-Einstellungen auf der RV110W konfigurieren.

## Anwendbare Geräte

• RV110 W

## Verfahrensschritte

Schritt 1: Wählen Sie im Webkonfigurationsprogramm Wireless > WDS aus. Die Seite WDS wird geöffnet.

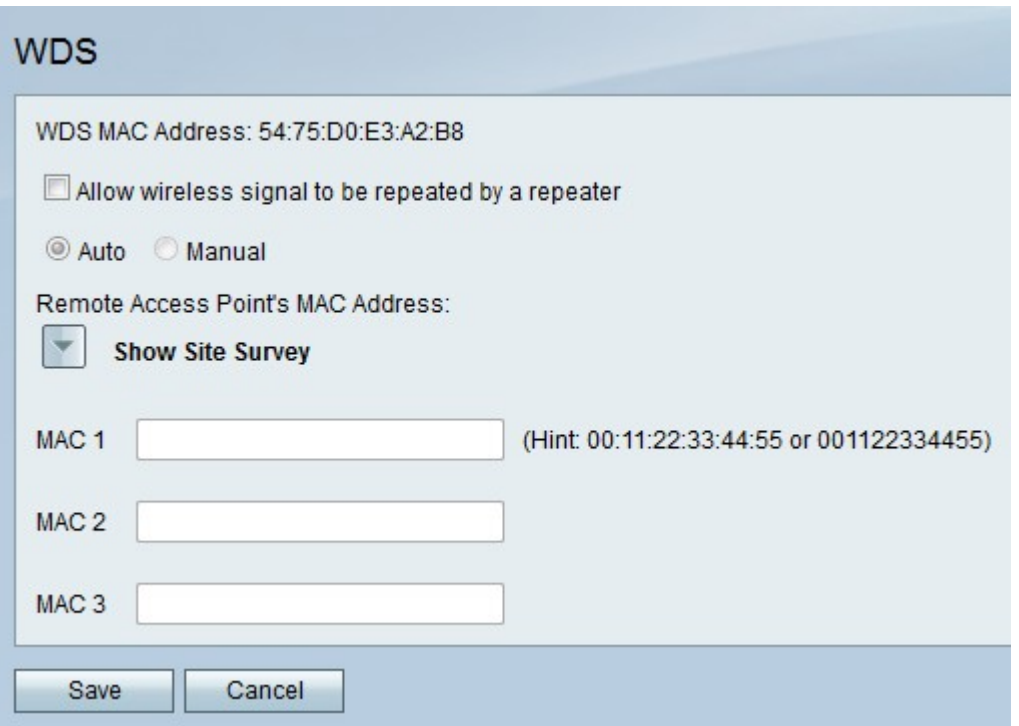

Schritt 2: Aktivieren Sie das Kontrollkästchen Wireless-Signal durch Wiederholung durch einen Wiederholer zulassen, um WDS zu aktivieren.

Schritt 3: Klicken Sie auf das Optionsfeld Auto (Auto), um die RV110W automatisch zur Erkennung von Remote-Access Points zu aktivieren, oder auf das Optionsfeld Manual (Manuell), um die MAC-Adresse des Geräts einzugeben, das das Signal wiederholt.

Hinweis: Wenn Sie Auto auswählen, fahren Sie mit Schritt 9 fort.

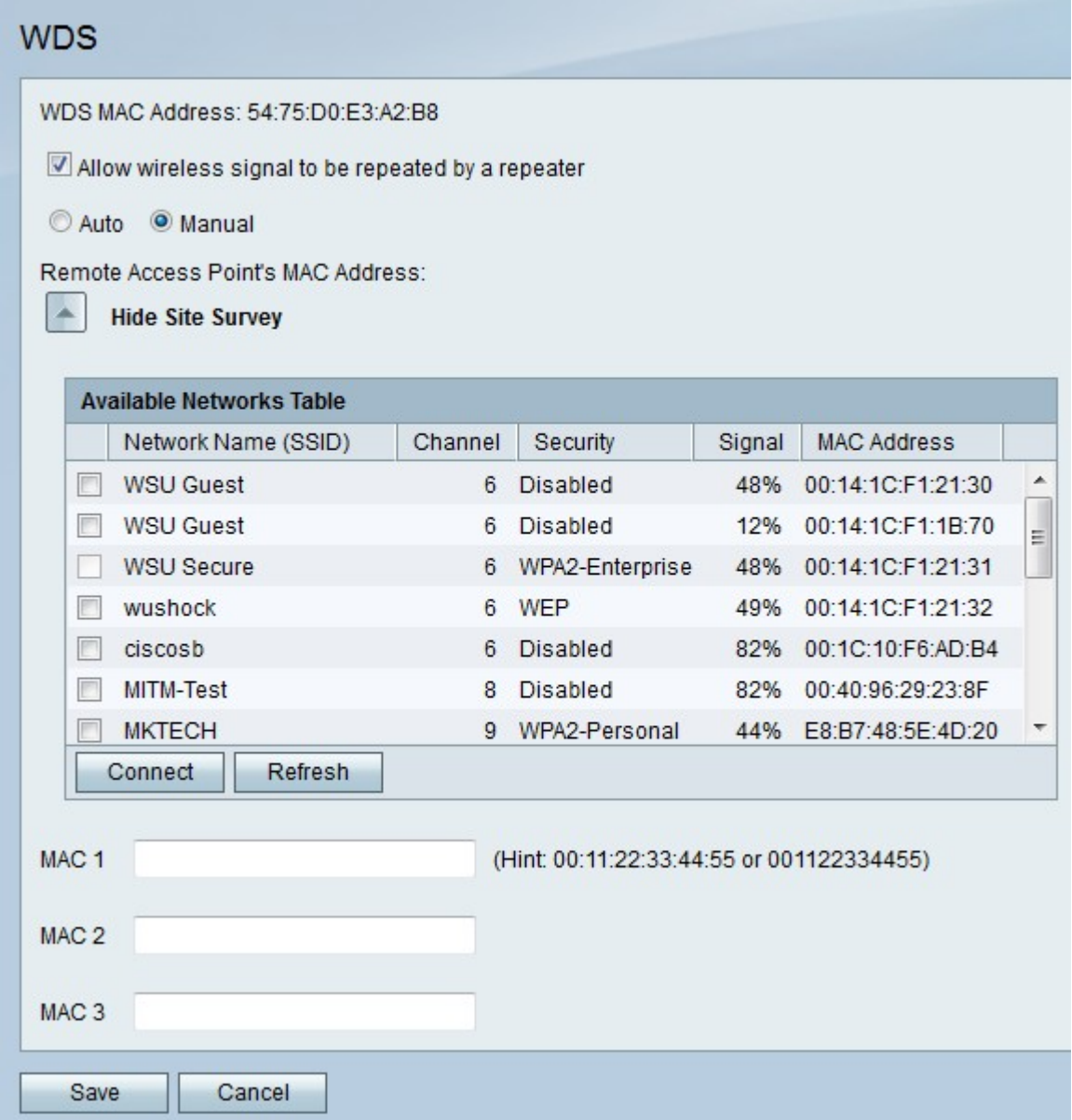

Schritt 4: (Optional) Klicken Sie auf Standortprüfung anzeigen, um alle verfügbaren Netzwerke anzuzeigen.

Schritt 5: (Optional) Klicken Sie auf Aktualisieren, um die Tabelle zu aktualisieren.

Schritt 6: (Optional) Aktivieren Sie die Kontrollkästchen von bis zu drei Netzwerken, die Sie wiederholen möchten.

Schritt 7: (Optional) Klicken Sie auf Verbinden, um die MAC-Adressen der drei Netzwerke den MAC-Adressfeldern hinzuzufügen.

Schritt 8: Geben Sie in einem leeren MAC-Adressfeld die MAC-Adresse eines Netzwerks ein, mit dem Sie eine Verbindung herstellen möchten.

Schritt 9: Klicken Sie auf Speichern, um die Änderungen zu speichern, oder auf Abbrechen, um sie zu verwerfen.